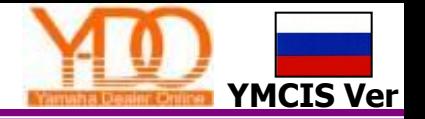

# **YMCIS Y-DO Цифровой Сертификат**

#### Установка Цифрового **With Strutter Control of the COVID-19 Strutter** when the version

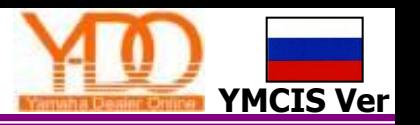

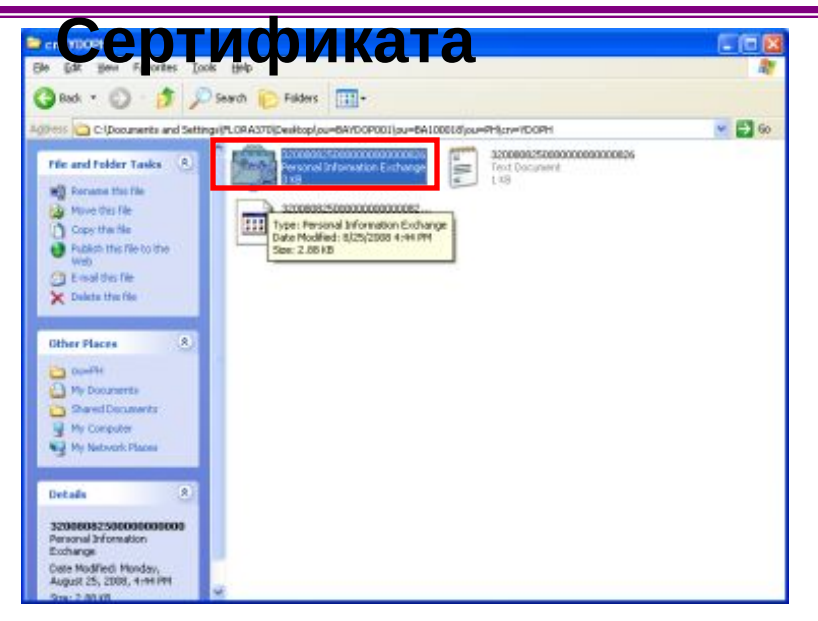

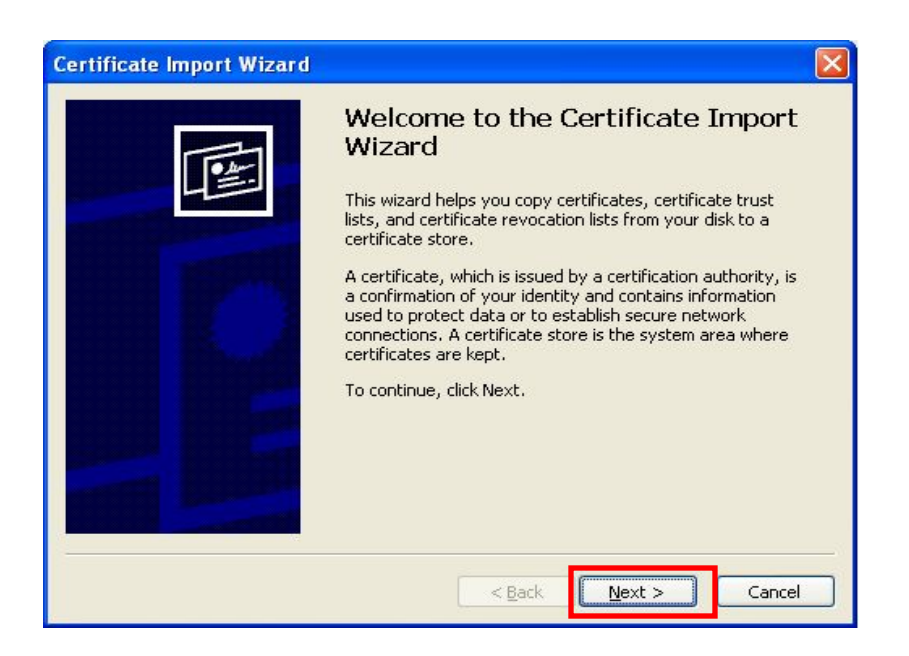

- **1. Откройте папку, в которой находится файл «Цифровой Сертификат»**
- **2. Откройте обменный файл «Персональная информация»**

 **(«Personal Information Exchange File»),**

 **дважды кликнув по нему левой кнопкой мыши**

 **После чего автоматически запустится мастер установки цифрового сертификата.**

**3. Нажмите на кнопку «Next».**

#### **Установка Цифрового With Strutter Control of the Strutter of the Verantice Control of the Verantice Control of the Verantice Control of the Verantice Control of the Verantice Control of the Verantice Control of the Ver**

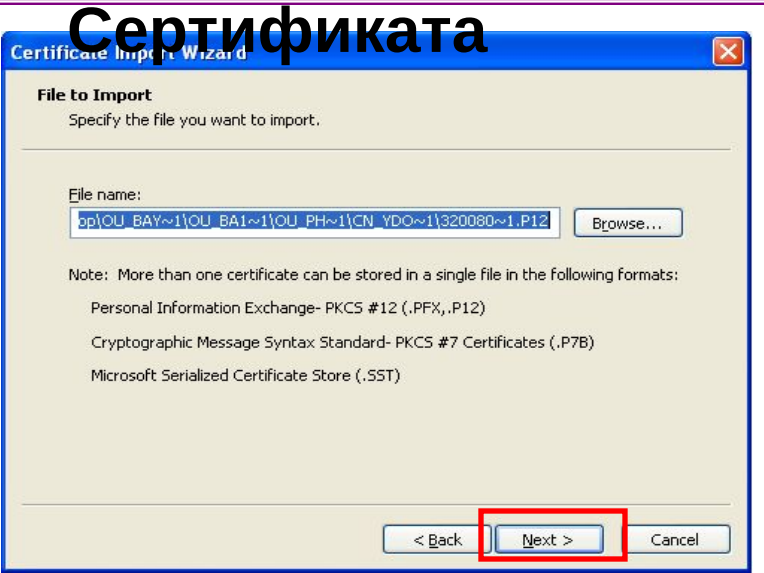

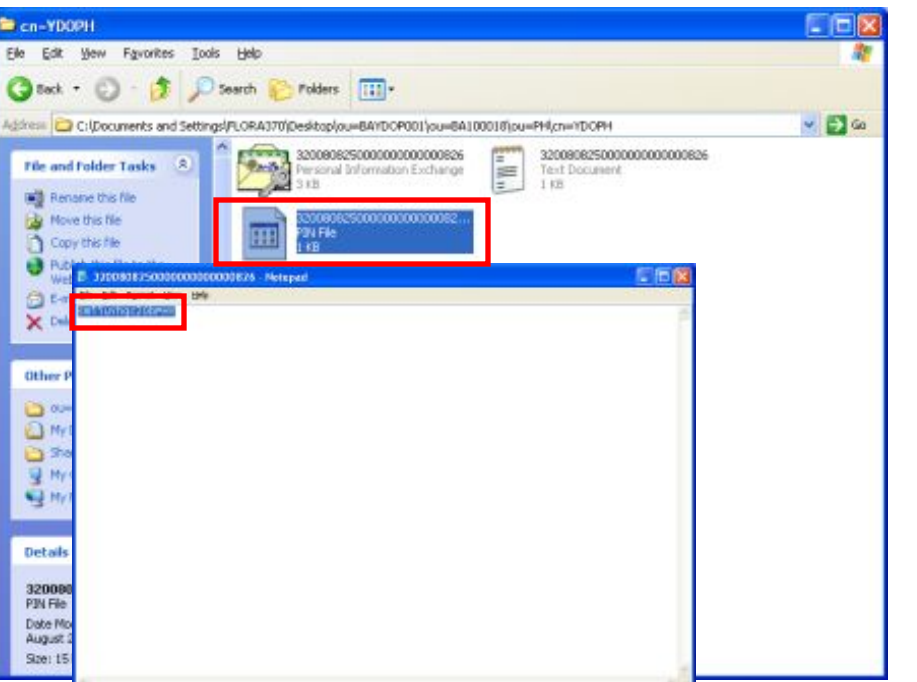

**4. Нажмите на кнопку «Next».**

- **5. Вернитесь обратно в папку, в которой находится файл «Цифровой Сертификат» и откройте PIN –файл с помощью «Блокнота» («Notepad»).**
- \* Это можно сделать, нажав правой кнопкой мыши на файле. В появившемся меню выбрать пункт «Открыть с помощью» («Open with»). Выбрать «Notepad». Если этого пункта нет, то выберите пункт «Выбрать программу…» («Choose program…») и в появившемся списке программ найти и выбрать «Блокнот» («Notepad»). Нажмите кнопку «OK».

#### **6. Скопируйте пароль.**

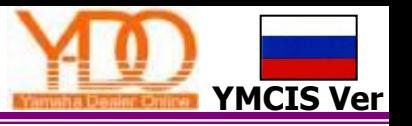

### **Установка Цифрового Yellow Water Structure Manufacture Contract Contract of the Contract Oriental Contract Oriental Contract Oriental Contract Oriental Contract Oriental Contract Oriental Contract Oriental Contract Ori**

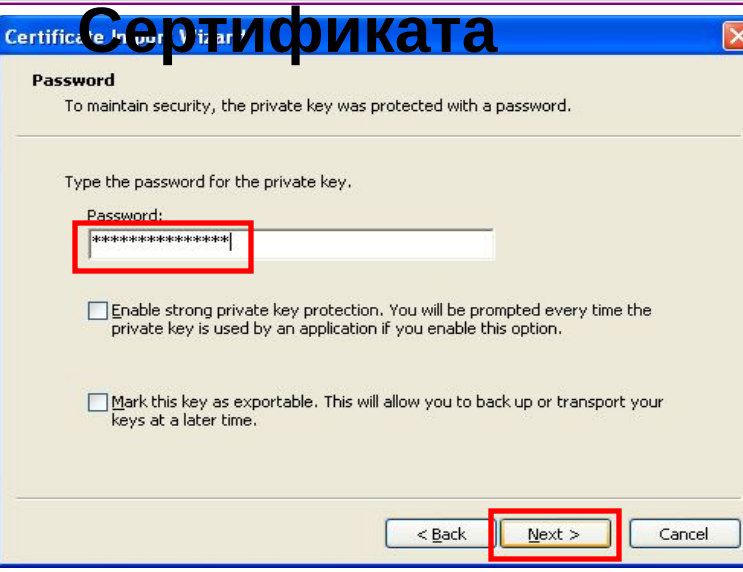

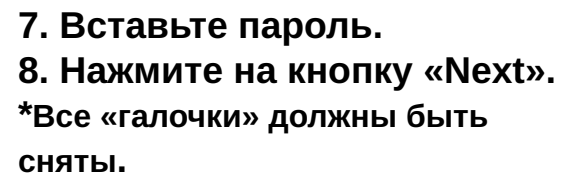

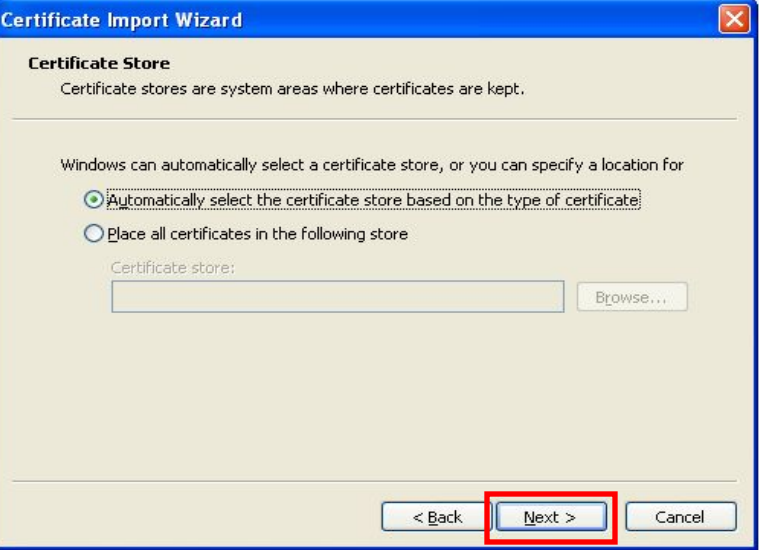

**9. Нажмите на кнопку «Next». \*Вы должны выбрать верхний пункт: «Automatically select the certificate store…».**

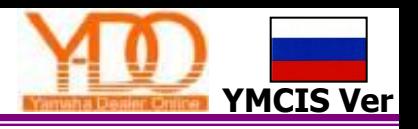

## Установка Цифрового **WAMP и постанновка** и произведения и произведения и произведения и произведения и произведен **Сертификата**

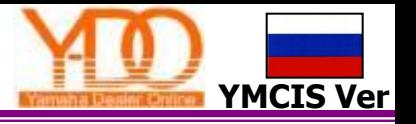

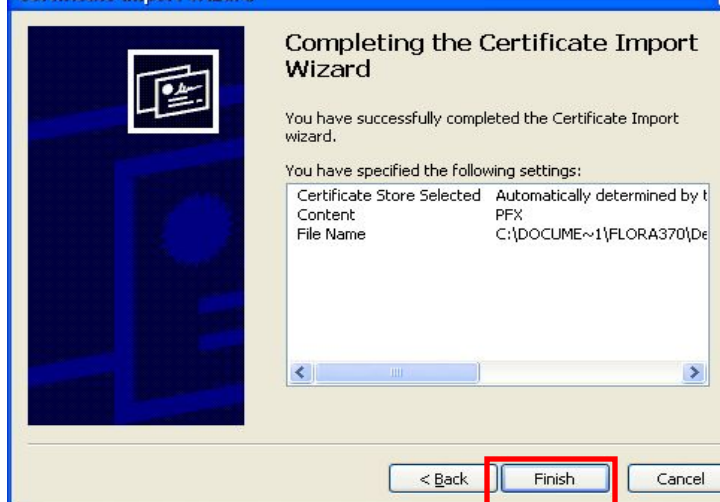

**10. Нажмите на кнопку «Finish».**

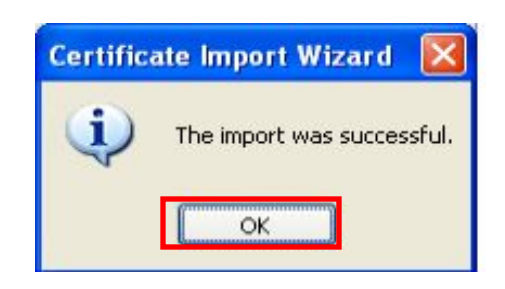

**11. Нажмите на кнопку «OK».**

#### **Установка параметров в постановка и продажности в тема и продавать в тема и продавать в тема и тема и продавать**

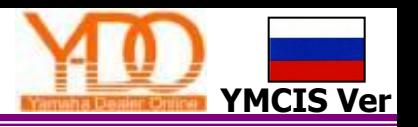

#### **интернета**

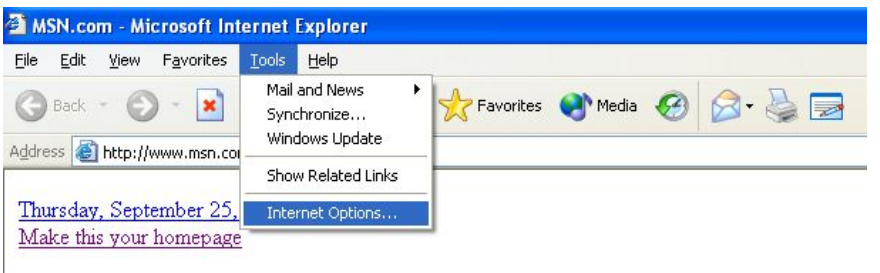

· Español

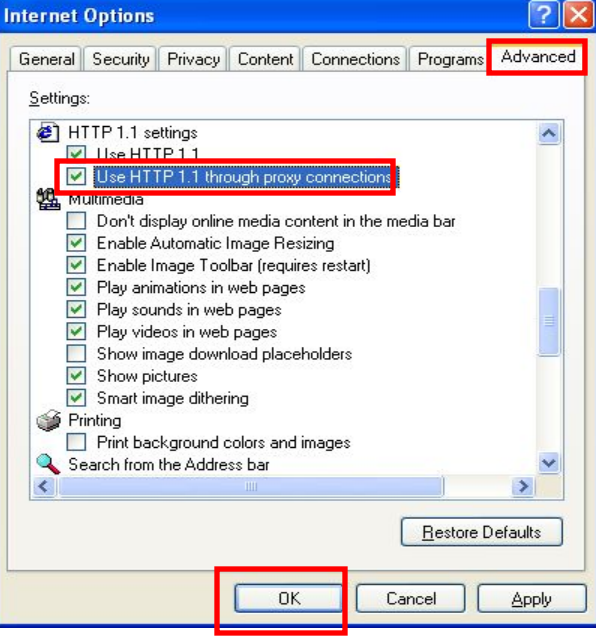

- **1. Откройте и выберите разделе меню Internet Options. В появившемся окне выберите вкладку «Advanced».**
- **2. Установите галочку на пункте «Use HTTP1.1 through proxy connections».**
- **3. Нажмите кнопку «OK».**

#### Проверка установки цифрового **WAMP и постанения и проверка установки**

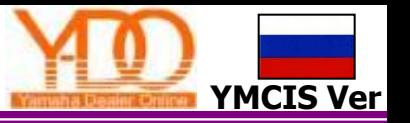

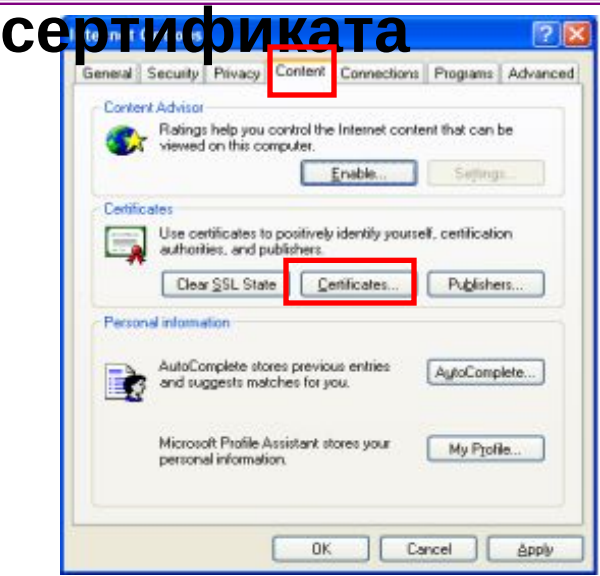

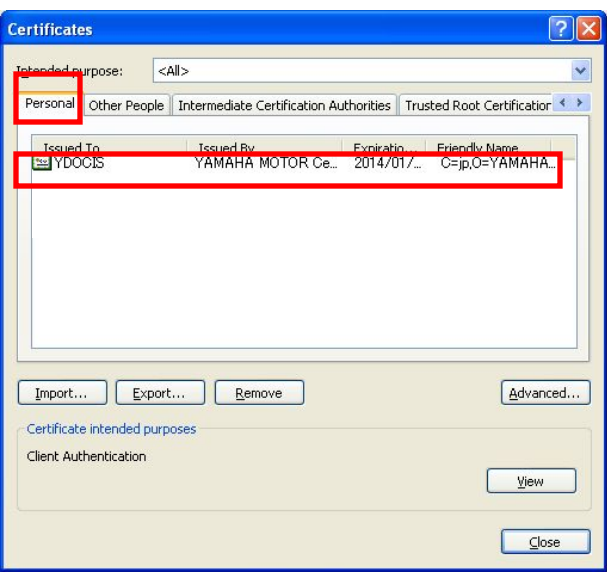

- **1. В окне Internet Option выберите** 
	- **вкладку Content.**
- **2. Нажмите кнопку «Certificates»**

- **3. В появившемся окне выберите вкладку Personal.**
- **4. Убедитесь, что на Вашем компьютере не установлен другой цифровой сертификат Y-DO.**
- **5. Если Вы обнаружили другой сертификат, пожалуйста, удалите его.**